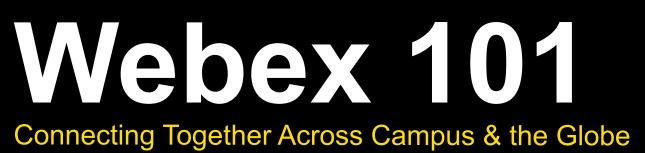

Academic Success Centre Host: Melissa MacLean

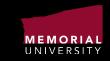

# **Everyone has a first time using Webex...**

## Let's make yours easier.

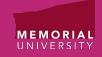

## **The Invite**

#### Memorial University of Newfoundland

Finals don't have to be only coffee-tueled late nights, highlighter stained hands, and frustration.

Join us tomorrow, March 30th at 3pm (NL time) for our short WebEx Wednesday session. We'll look at creating a crunch time study schedule, the most efficient/effective study strategies, and the vital 24 hour window.

Register at: https://mun.webex.com/mun/j.php?RGID=rc21ed83d45d9e4022e4bba48ac1d9d8e

Not sure you can join right at 3? No problem! Jump in whe

Have lots of questions? Perfect! The second half of the session is an open Q&A for any and all questions.

Your exam needs and schedule are unique to you, and your study clan should be tool Join us tomorrow and let's work on it together!

See you then, -Melissa

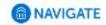

In your email, navigate mail, or course mail you may be sent an email like the one above inviting you to attend a Webex meeting or event. Verify the sender is someone trusted (ex. click on their name, is it a mun.ca email?) and then click on the link.

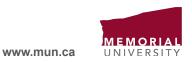

### Registration

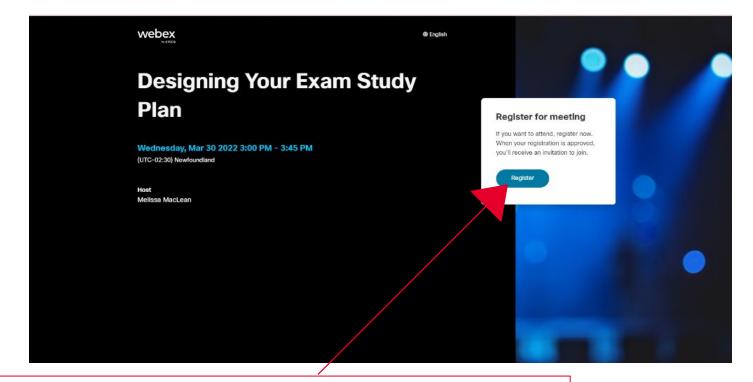

If you use Google Chrome for your internet browser. Your Webex registration page will look like this. Click on the blue "register" button.

-if you don't see the white box = pop-up blocker needs to be disabled for the site registration to function. Alternatively, you can press and hold "ctrl" on your keyboard and refresh the page; this can temporarily override it.

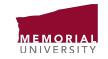

### Registration

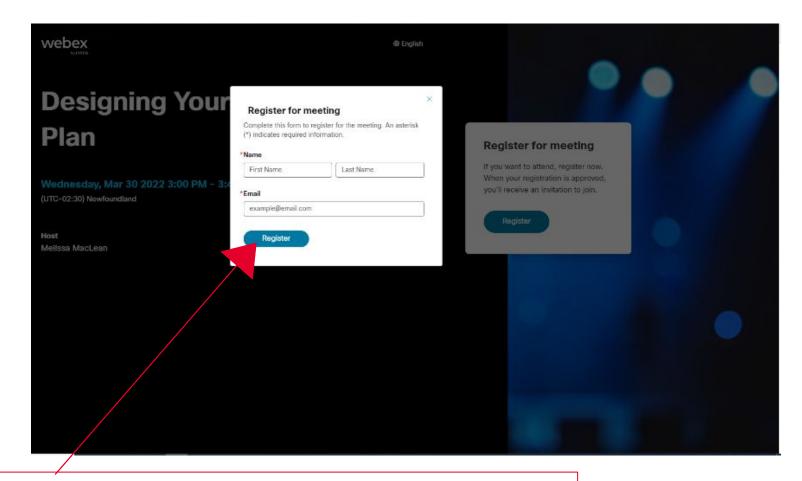

Now put in your First name, Last name, and your mun.ca email. Click "Register" once done.

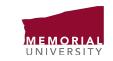

### Registration

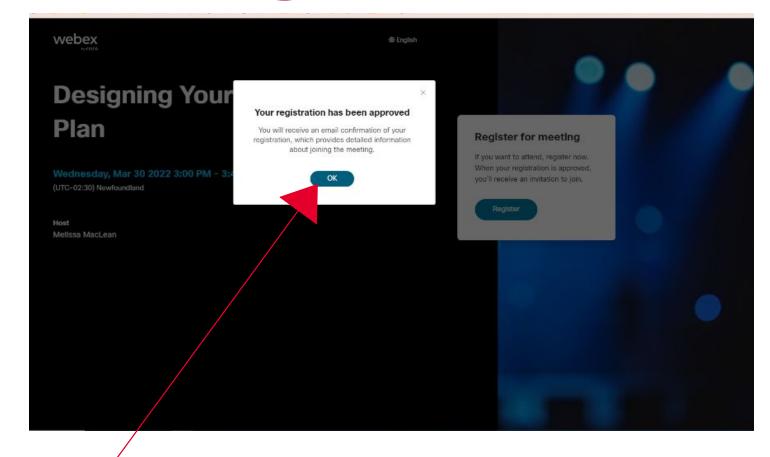

If done correctly, you will have the "your registration has been approved" screen appear and your meeting/event details should appear in your mun.ca email.

- if you cannot find the email, check your junk folder.
- if it screen says "registration sent"/"registration pending"/etc, your information has been sent and the event organizer will manually approve you.

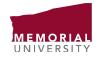

#### **Event RSVP Email**

| 1 Registration approved for Webex meeting: Designing Your Exam Study Plan                                                                                                    |                 |
|----------------------------------------------------------------------------------------------------|-----------------|
| ) Wed 30/03/2022 2/30 PM - 3/15 PM                                                                                                    |                 |
| https://mun.webex.com/mun/j.php?//TID=md735dae3054d224e2959/73c2514/T1767                                                                                                    |                 |
| te conflicts                                                                                                    |                 |
| 2 RSVP to this event                                                                                                    | Email organizer |
| Add a message to Melissa MacLean (optional)                                                                                                    |                 |
| ✓ Yes. ? Maybe × No                                                                                                    |                 |
| We restingles                                                                                                    |                 |
|                                                                                                    |                 |
|                                                                                                    |                 |
| Your registration for this Webex meeting has been approved.                                                                                                    |                 |
|                                                                                                    |                 |
| Your registration for this Webex meeting has been approved.<br>Wednesday, March 60, 2022<br>3:00 PM   (UTC-02-00) Newtoundiand   45 mins                                                                                                    |                 |
| Wednesday, March (0, 2022<br>3:00 PM   (UTC-02:00) Newfoundland   45 mins                                                                                                    |                 |
| Wednesday, March 00, 2022                                                                                                    |                 |
| Wednesday, March 98, 2022<br>3:00 PM   (UTC-02:0) Newfoundland   45 mins<br>Join meeting                                                                                                    |                 |
| Wednesday, March 98, 2022<br>3:00 PM   (UTC-02:0) Newfoundland   45 mins<br>Join meeting                                                                                                    |                 |
| Wednesday, March 90, 2022<br>200 PM   (UTC-02-00) Newfoundland   45 mins<br>Join meeting<br>More ways to join:<br>Isin from the meeting link                                                                                                    |                 |
| Wednesday, March 90, 2022<br>200 PM   (UTC-02-00) Newfoundland   45 mins<br>Join meeting<br>More ways to join:<br>Isin from the meeting link                                                                                                    |                 |
| Wednesday, March 60, 2022<br>9 00 PM   (UTC-02-00) Newfoundland   45 mins<br>Join meeting<br>More ways to join:<br>Join from the meeting link<br>https://mun.webex.com/mun/j.pnc?/MTID-md735dae3054d224e295973c25f471767                                                                                             |                 |
| Wednesday, March 60, 2022<br>3:00 PM   (UTC-02-00) Newfoundland   45 mins<br>Join meeting<br>More ways to join:<br>kain from the meeting link<br>https://mun.webex.com/muni].php?MTID-md735dae3054d224e295973c25f4717b7<br>Kom by meeting number                                                                     |                 |
| Wednesday, March V0, 2022<br>3:00 PM   (UTC-02-01) Newfoundland   45 mins<br>Join meeting<br>More ways to join:<br>Join from the meeting link<br>https://mun.webex.com/munil.php?/MTID-md7356ae3054d224e295973c28f471767<br>Join by meeting number<br>Meeting number<br>Meeting number (access code) - 2631 A23 2437 |                 |
| Wednesday, March (0, 2022<br>3:00 PM   (UTC-02:00) Newfoundland   45 mins                                                                                                    |                 |

Your RSVP confirmation email will look similar to the above. Click "Yes". This will add it to your calendar; it also adds you to the organizer's RSVP list.

- Warning: for some accounts, once approved, the email may become hidden in your "sent" folder **BUT** the event details have all copied to your calendar.

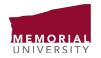

## **Event RSVP Calendar**

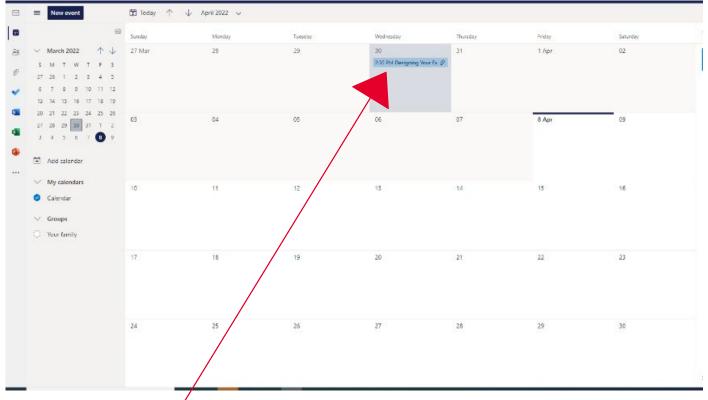

Here it is! Nice and safe in your email calendar.

If you double click on it, it will open meeting details.

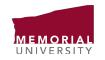

### **Event RSVP Calendar**

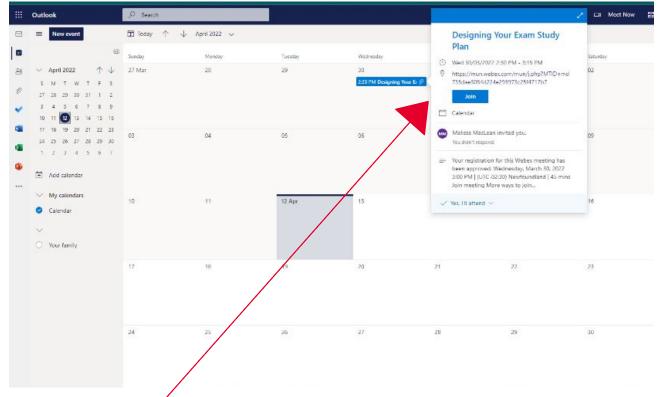

The meeting details, URL, and "join" button are all here for you to access any time.

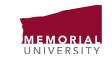

### Joining

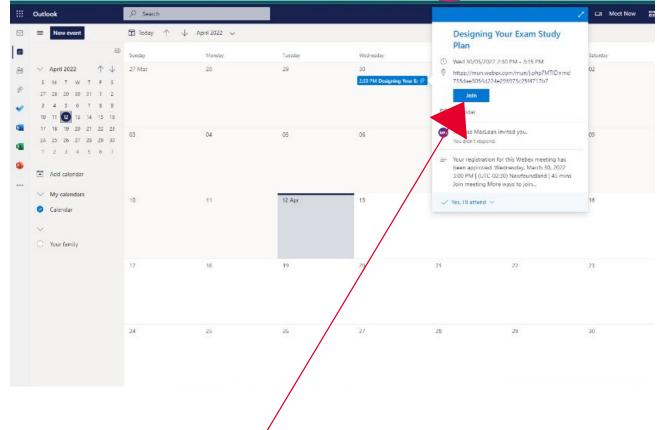

Go into your email calendar, locate the meeting, and click "join". This will either:

- a)
- Open your webex app Open WebEx in your browser b)

Both versions work and are fine, it depends on your computer's settings what happens.

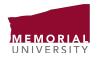

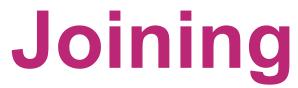

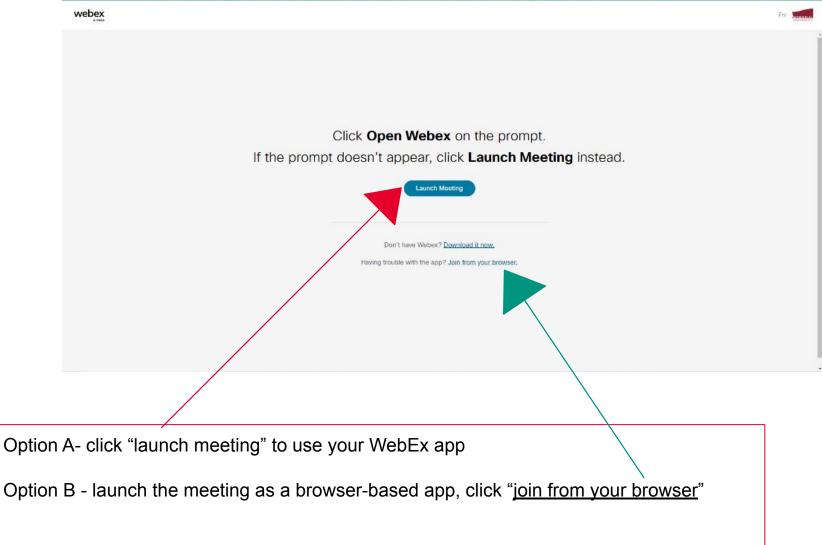

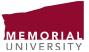

## Joining

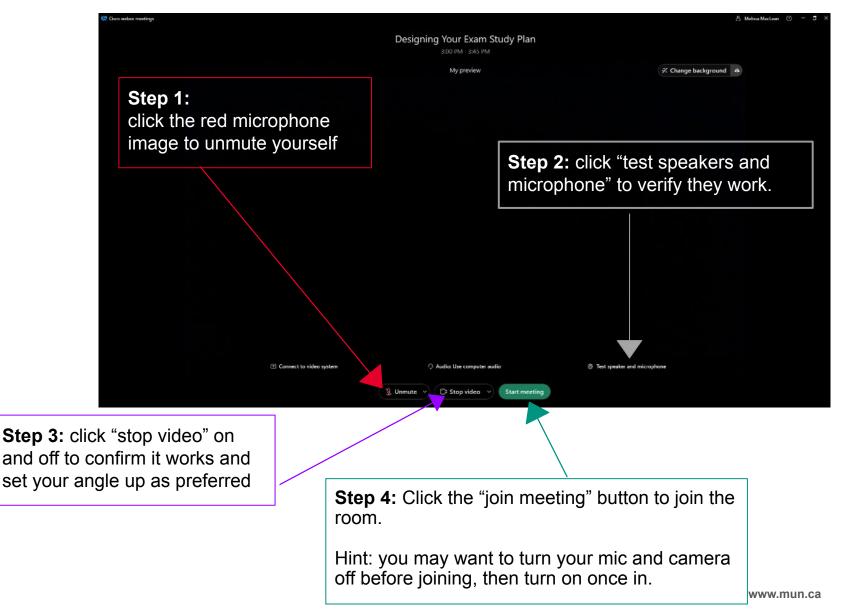

IMEMOR

UNIVERSITY

### In the Meeting

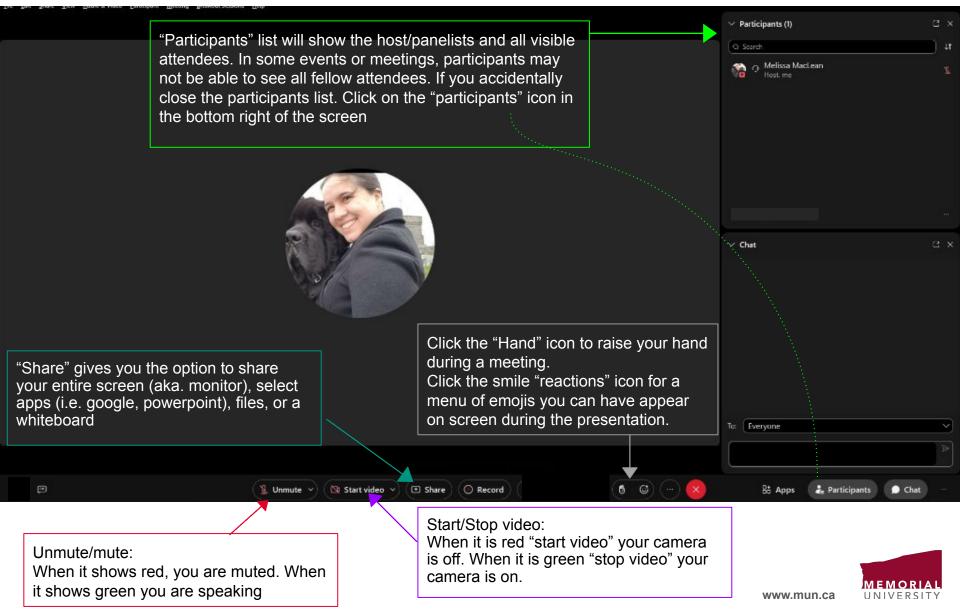

## In the Meeting [chat]

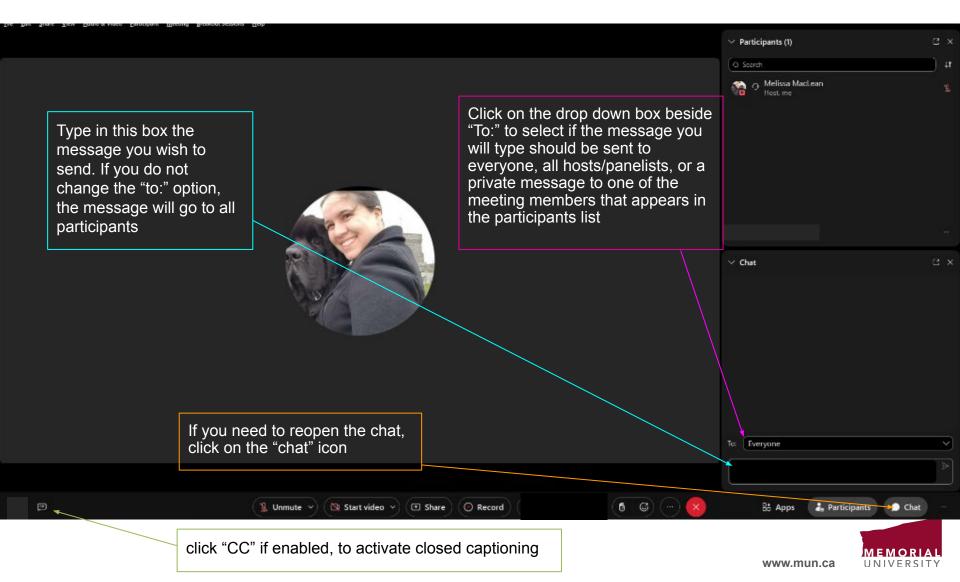

## **Ending the Meeting**

|                                                                                                    | ✓ Participants (I) □         |              |
|----------------------------------------------------------------------------------------------------|------------------------------|--------------|
|                                                                                                    | (a Search                    | ١t           |
|                                                                                                    | Melissa MacLean<br>Host me   | 2            |
| Click the red circle with the white<br>"X" icon.<br>On some apps, this may also<br>appear as a red button with                                                                                                    |                              |              |
| "leave" in white text                                                                                                    |                              |              |
|                                                                                                    | ∽ Chat 3                     |              |
|                                                                                                    | To: Everyone                 | $\mathbf{N}$ |
|                                                                                                    |                              |              |
| Image: Start video         Image: Start video         Image: | 🕃 Apps 🔒 Participants 🌘 Chat |              |
|                                                                                                    | MEMORIAL                     |              |

www.mun.ca

UNIVERSITY

## **Ending the Meeting**

|   |                                                                                                    | V Participants (1)                      | ∃ ×     |
|---|----------------------------------------------------------------------------------------------------|-----------------------------------------|---------|
|   |                                                                                                    | Q Search                                | tt (    |
|   | End Meeting × Do you want to end the meeting?                                                                                                    | Melissa MacLean<br>Host. me             | 2       |
|   | End Meeting Cancel                                                                                                    | ∨ Chat                                  | <br>⊻ × |
|   | <ul> <li>You will now be given a confirmation window pop up with the option to "leave meeting" (end meeting) or "cancel".</li> <li>If you select cancel, the pop up will disappear.</li> <li>If you select "leave meeting" (end meeting) WebEx will completely close and the meeting will end for you.</li> </ul> | Te: Everyone<br>Enter chat message here |         |
| ø | 💲 Unmute ~ 🖎 Start video ~ 💌 Share 💿 Record ( 🛛 🚳 🐨 🥝                                                                                                    | Bå Apps 🔹 Participants 🍺 Ch             | at      |

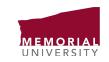

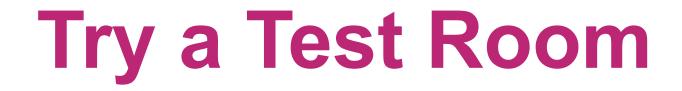

https://www.webex.com/test-meeting.html

Try using a test room to become familiar with WebEx or if you are going to be using Webex for the first time on a new device, internet connection, or browser.

The test room is free, not monitored, and will let you click on everything and anything.

|                                                            | Download Support Contact Sales +1-888-469-3239 |  |
|------------------------------------------------------------|------------------------------------------------|--|
| Webex Products ~ Pricing Devices ~ Solutions ~ Resources ~ | Join a Meeting Sign In ~ Sign Up, It's Free    |  |
| Try out a                                                  |                                                |  |
| real                                                       |                                                |  |
| Webex                                                      |                                                |  |
| online meeting.                                            |                                                |  |
| Test a video meeting on your device.                       |                                                |  |
| Name                                                       |                                                |  |
| Email address                                              |                                                |  |
| Join                                                       |                                                |  |
|                                                            | •                                              |  |

IINIVERSI

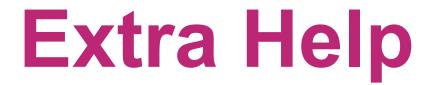

#### WebEx's Help Page for Troubleshooting

https://help.webex.com/en-us

#### **CITL Support Centre for Students:**

"Our Support Centre is available during extended evening and weekend hours for inquiries related to teaching and learning, technical support for learning technologies (e.g. Brightspace, Online Rooms, Webex, etc.) and examinations for online courses."

https://citl.mun.ca/support/

#### Using WebEx with low bandwidth:

https://www.mun.ca/cio/media/production/memorial/administrative/cio/itservices/network/webex/Low\_ban dwidth.pdf

#### Best practices when working remotely on WebEx:

https://www.mun.ca/cio/media/production/memorial/administrative/cio/itservices/network/webex/Remote\_ working\_Best\_Practices.pdf

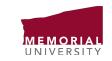